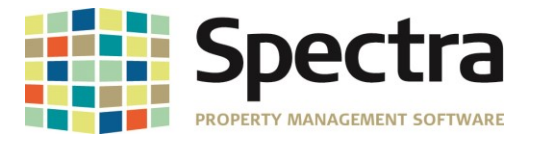

# **Release 8.2.0.2**

**JANUARY 2019**

**Please distribute to all Spectra users in your company.**

Support Email: [support@Spectra.ca](mailto:support@Spectra.ca) Visit us online at: [www.Spectra.ca](http://www.spectra.ca/) Support Telephone: (866) 718-2345 Support Fax: (866) 513-0961

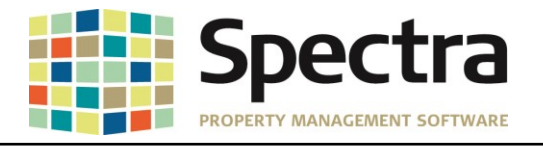

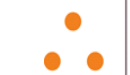

### **TABLE OF CONTENTS**

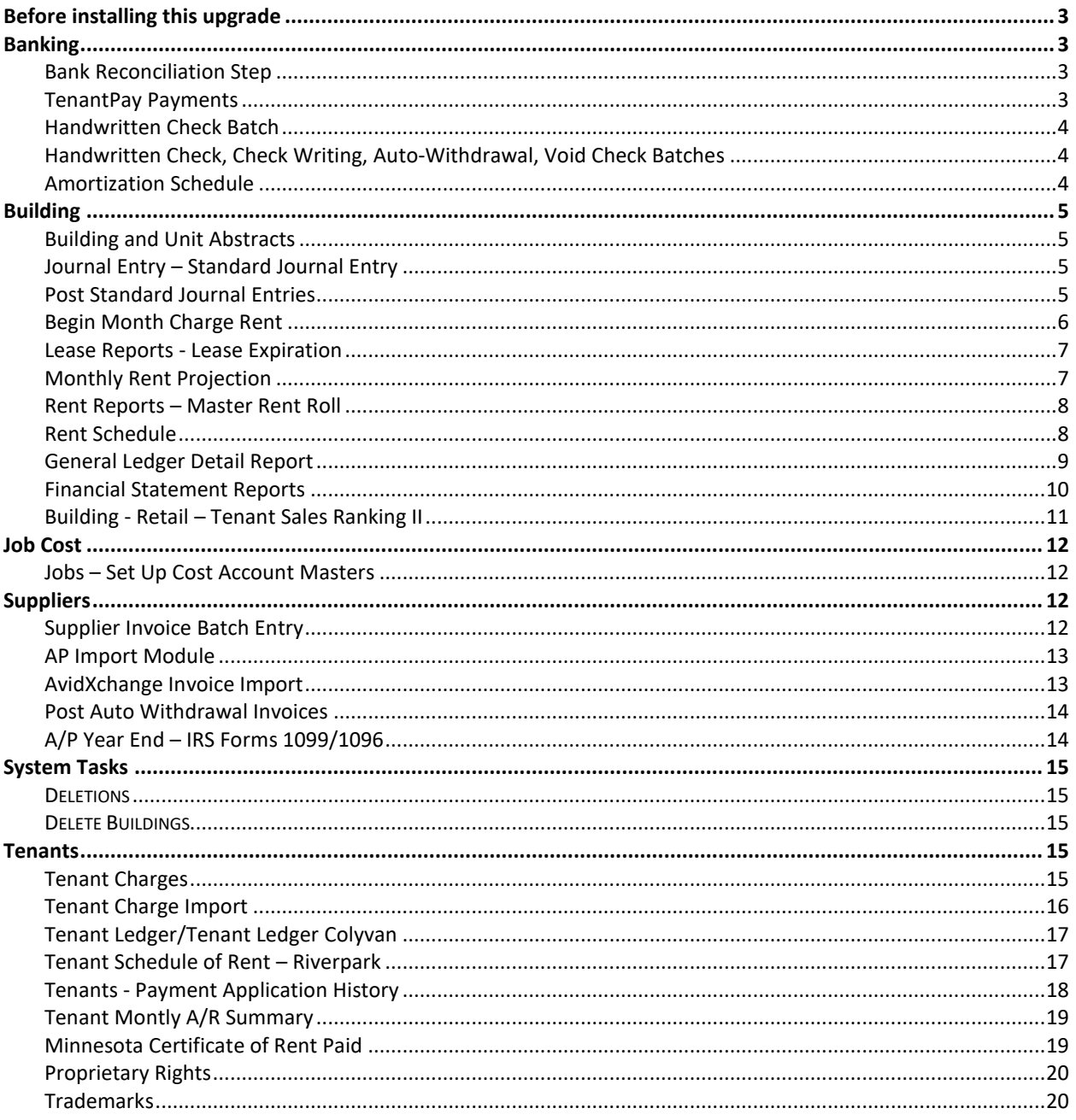

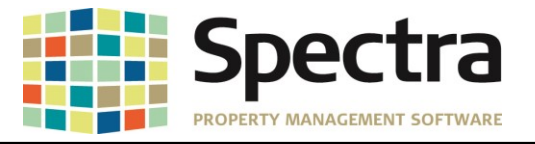

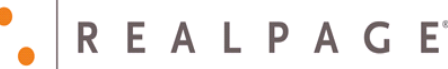

#### <span id="page-2-0"></span>**BEFORE INSTALLING THIS UPGRADE**

Make a backup of your Spectra databases before installing this upgrade. If for some reason, the upgrade fails or there is an issue in the new version that prevents you from using the upgrade, having a final backup before the upgrade may allow you to reinstall the previous version and resume working. It is recommended you read the **Installation Guide** before beginning the installation process or the **Upgrade Guide** if you are running the upgrade patch.

#### <span id="page-2-1"></span>**BANKING**

#### <span id="page-2-2"></span>*Start a Task*

#### **Bank Reconciliation Step**

When working through the *Bank Reconciliation Step* process and right-clicking on the date column, then choosing to **Filter By Selection** under the **Check/Cheque Listing** tab to sort the checks by a date, the checks would disappear instead of sorting. This functionality has been restored.

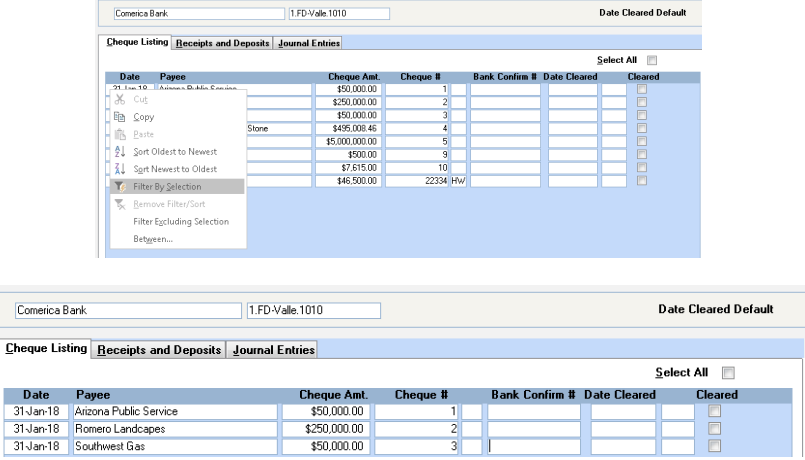

#### <span id="page-2-3"></span>**TenantPay Payments**

There was an issue when importing the TenantPay file, where there were BuildingID's started with a zero. The file would drop the leading zero and the import would error out. This error caused the need to manually edit the file prior to importing. The import process will now handle these Building ID's automatically without the need to manually edit the file.

pate,Code,Name,TenantPayNb,PropertyID,PropertyAddress,Other,Description,Amount<br>1/01/2019,ResRent,Leo Messi,43244074135722,11142234 Main Street #0101,,Rent,"\$1,585.00"<br>1/01/2019,ResRent,Erik Lamela,43244074135735,11,22235 M

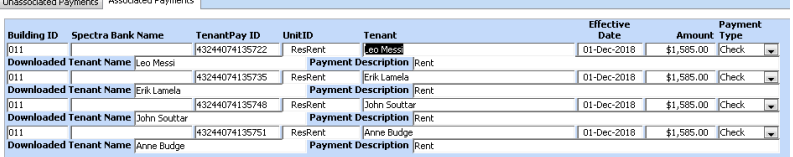

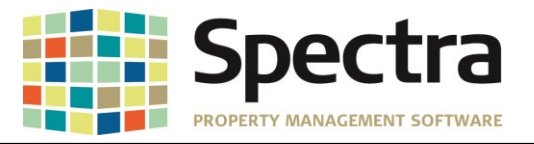

#### <span id="page-3-0"></span>**Handwritten Check Batch**

The Batch Preview report has been updated to show that this batch is paying an existing invoice. After you enter the Handwritten Check batch if you print or preview, the memo "**Paying Existing Invoice # xxxxx**" will print if a check is paying an existing invoice.

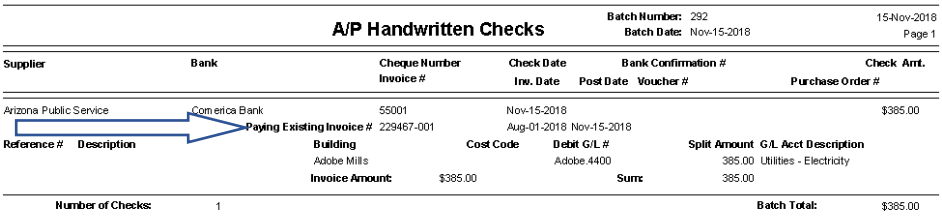

#### <span id="page-3-1"></span>**Handwritten Check, Check Writing, Auto-Withdrawal, Void Check Batches**

We have updated the Handwritten Check, Check Writing, Auto-Withdrawal, and Void Check batch processes to show the check number in the G/L Transaction Memo, If an invoice is paid prior to being expensed. This will make it easier to identify these batches.

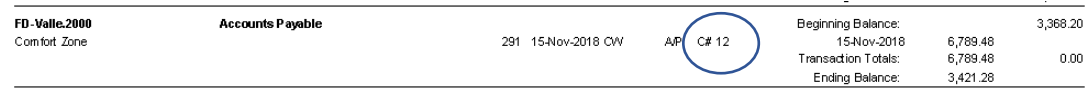

## <span id="page-3-2"></span>*Select a Report*

## **Amortization Schedule**

We have corrected an issue where the Total Interest amount in the summary section was not calculating correctly and did not match the cumulative total.

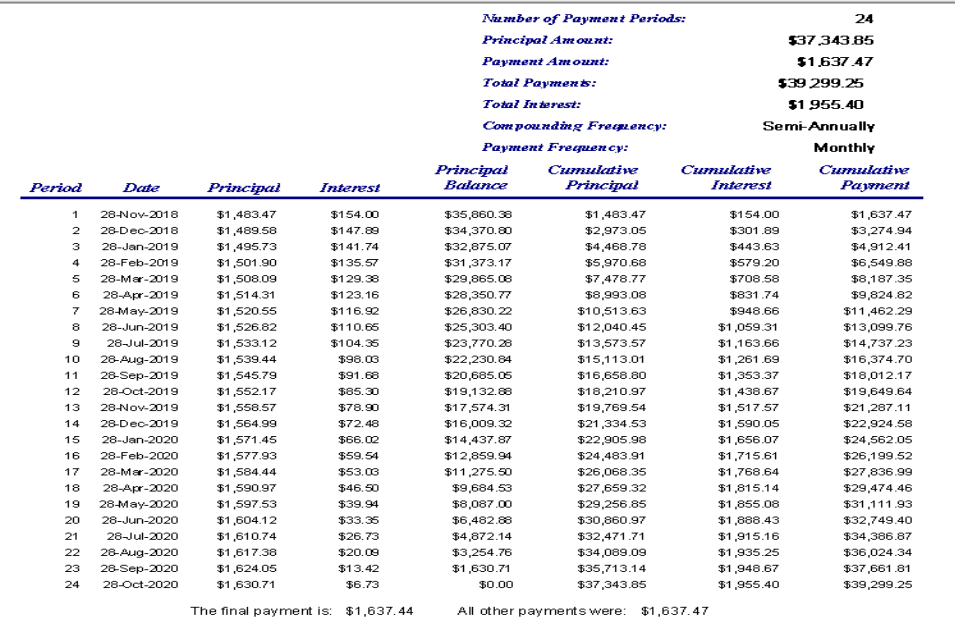

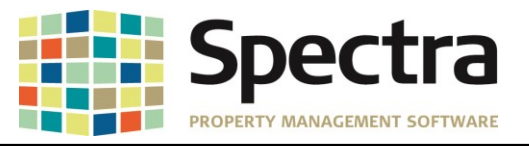

## <span id="page-4-1"></span><span id="page-4-0"></span>**BUILDING** *Find Building*

#### **Building and Unit Abstracts**

Once Abstract items were created on either the Building or the Unit, they could not be deleted. You now have the ability to delete by individual line item or multiple line items. You simply click on the selector and press the **Delete** key on your computer keyboard.

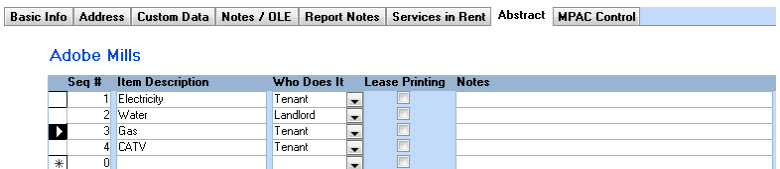

To delete multiple line items, click the selector on the first line that you wish to delete, hold down the **Shift** key on your keyboard, click the selector on the last line that you want to delete and then use the **Delete** key on your keyboard.

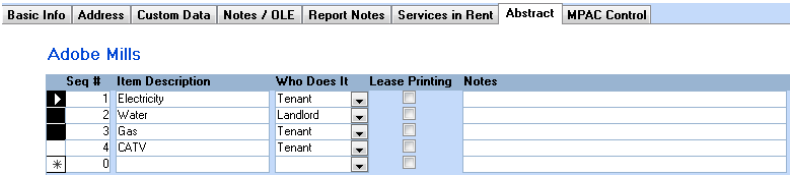

## <span id="page-4-2"></span>*Start A Task*

#### **Journal Entry – Standard Journal Entry**

Previously, if you needed to add a record to an existing *Standard Journal Entry* and needed to change the sequence, you would have to create a new standard journal entry. We have added a **Sequence**  column to the detail lines and a **Re-Sequence Details** button giving you the ability to add a line and resequence details on an existing standard journal entry.

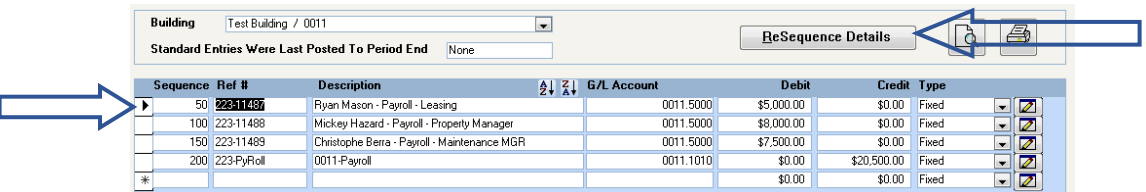

This option has also been added to the Setup/Edit Journal Entry Template.

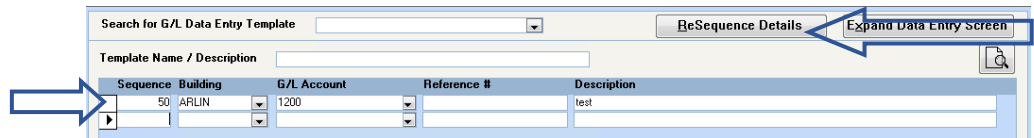

#### <span id="page-4-3"></span>**Post Standard Journal Entries**

We have made some improvements to the **Standard Journal Entry Posting Error** report that automatically displays when you are posting after skipping a month.

- 1. The report will now only show the buildings with errors.
- 2. We have changed the "**Last Posting Date**" header to "**Entries Have Been Posted Up To**"
- 3. The date format has been changed to Month DD, YYYY instead of MM/DD/YY.

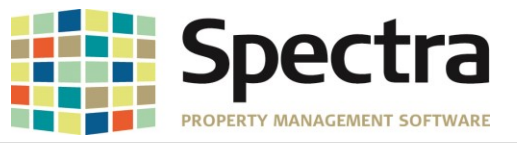

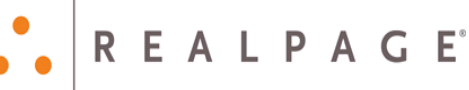

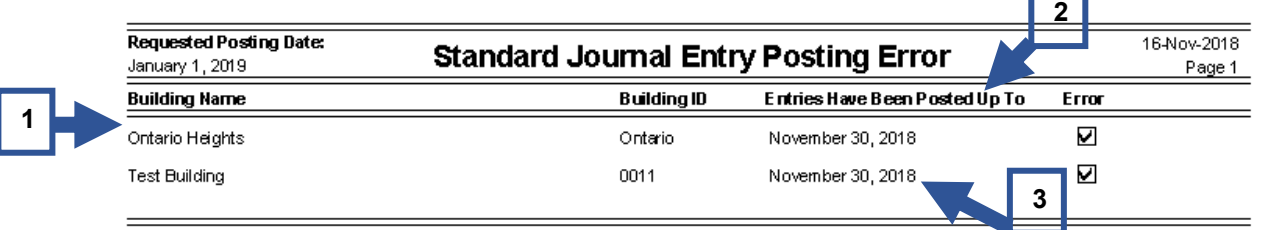

An E rror indicates that the last Standard Journal Entry posting date for that building was more than 1 month before the posting date requested.

## <span id="page-5-0"></span>**Begin Month Charge Rent**

We have added the option to choose to print an **Extended Description for Parking and Other Spaces** charges to the *Begin Month Charge Rent* process. The extended description will print the Parking or Other Spaces unit number. *Under Include on Report > Print Description Type*, you can choose either the standard **Charge Code Description** or **Extended Description – Parking / Other Spaces.**

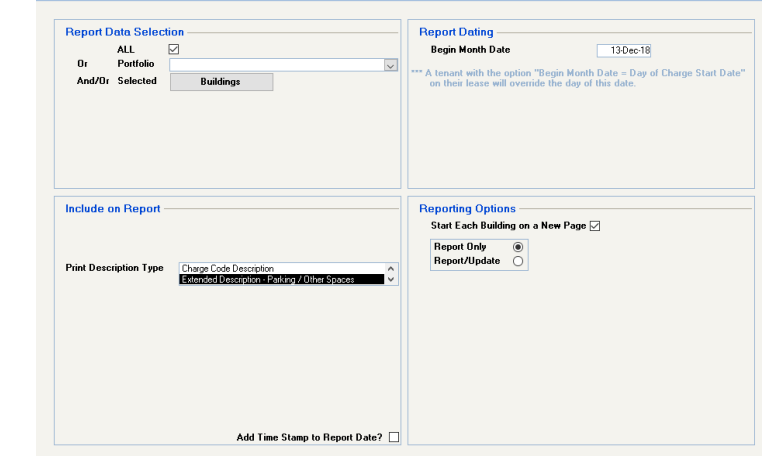

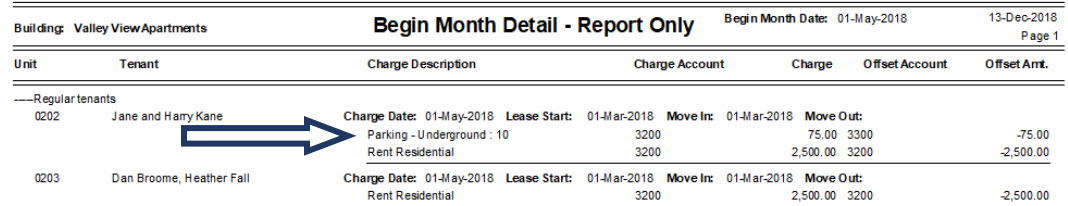

We have also corrected an issue, where Parking charges added under **Find Tenant** > **Parking**, that do not have a parking stall assigned, are not processing during the *Begin Month Charge Rent* process.

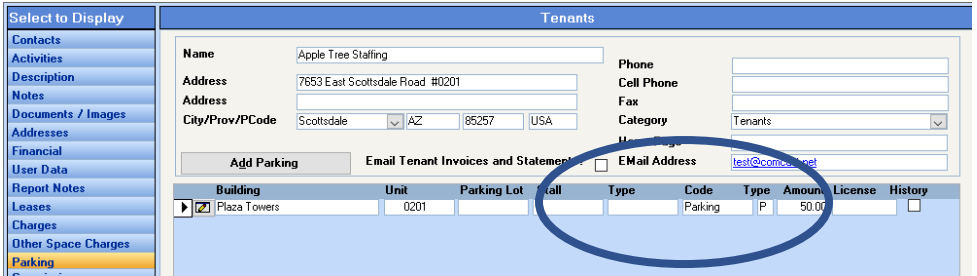

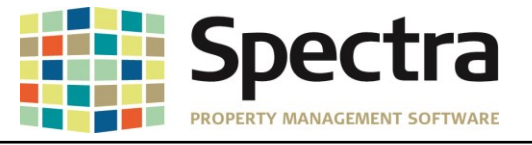

#### *Select a Report*

#### <span id="page-6-0"></span>**Lease Reports - Lease Expiration**

We have corrected an issue where the report notes would not print if you selected the sequence; *Expiry Date / Building / Unit.* 

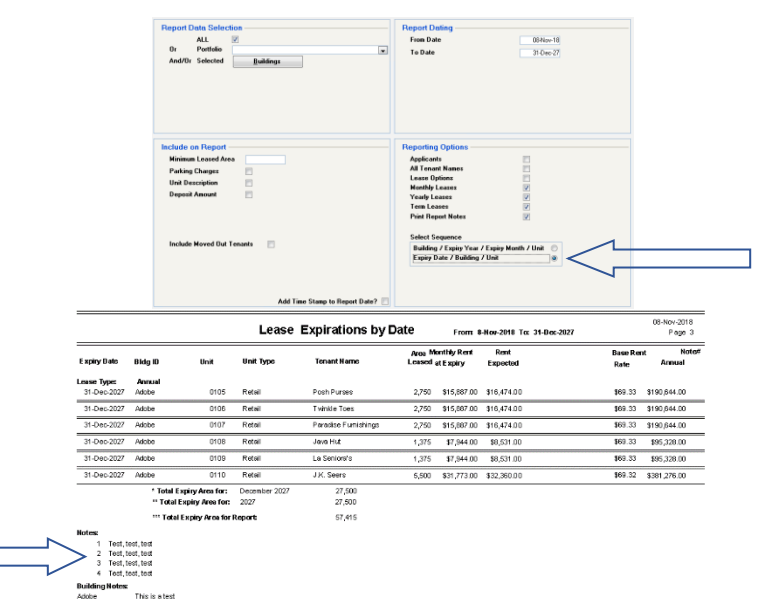

### <span id="page-6-1"></span>**Monthly Rent Projection**

We received a request for an option to have the *Rent Projection* carry on beyond the lease expiration date. Under Reporting Options, select **Continue Rent Projection Past Lease Expiry Date.** When choosing to export to Excel, you will now also have the option to have a separate worksheet for each building.

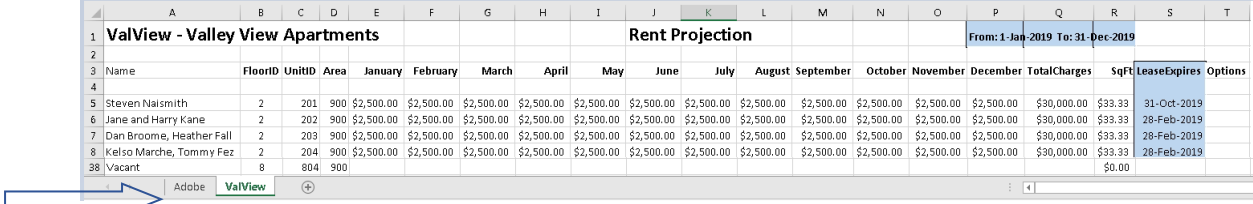

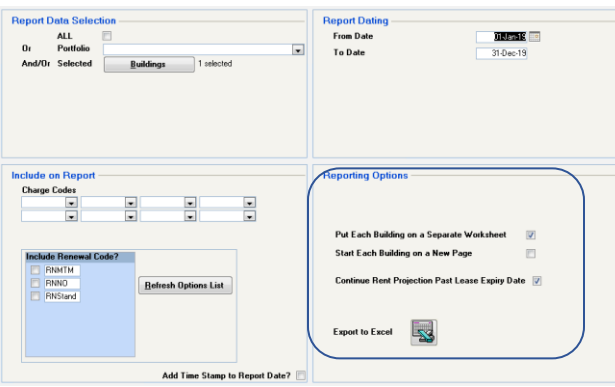

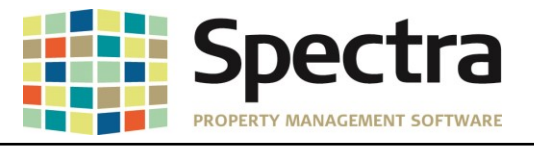

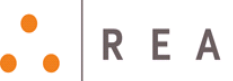

#### <span id="page-7-0"></span>**Rent Reports – Master Rent Roll**

The Master Rent Roll report has been modified to add an option to display Summarized Deposits or Detail Deposits by Code. Under the **Include on Report** section, when generating the Rent Roll select Deposit Amount then choose either Summarized Deposits or Detail Deposits by Code.

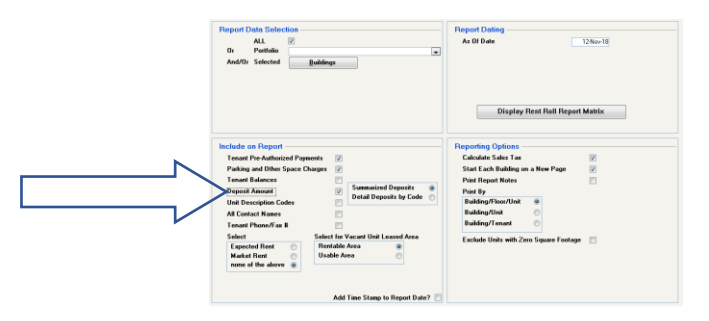

Summarized Deposits: Community Bummarized Deposits: Detail Deposits By Code:

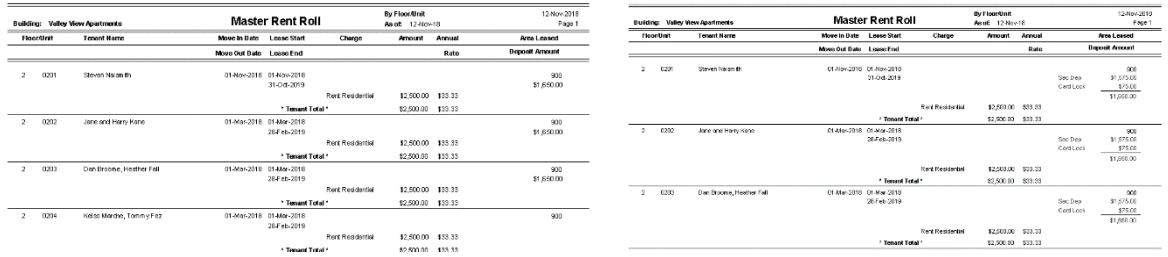

#### <span id="page-7-1"></span>**Rent Schedule**

We have made a modification to the **Rent Schedule** to provide additional reporting options. You now have the option to run the report to include either *Parking charges* or *Other Spaces* charges, or both.

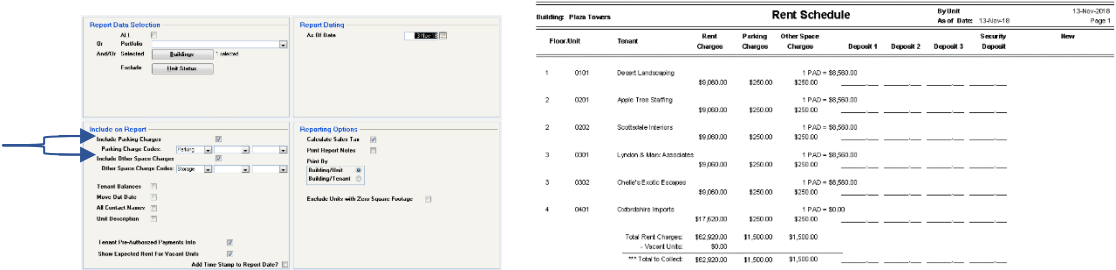

#### We have also added a  $4<sup>th</sup>$  deposit write in area if only one option is selected:

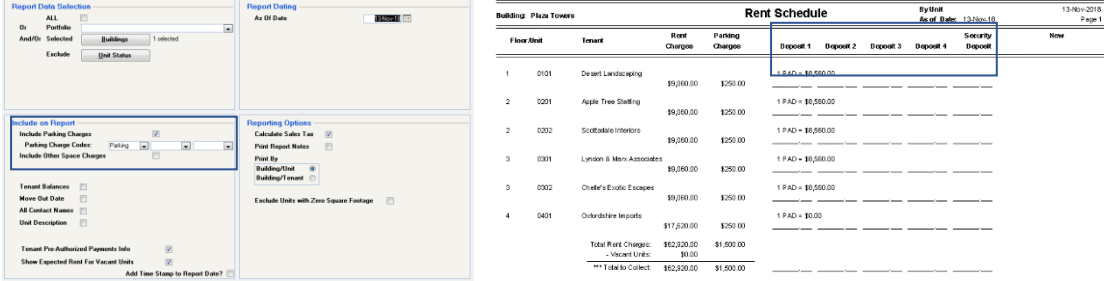

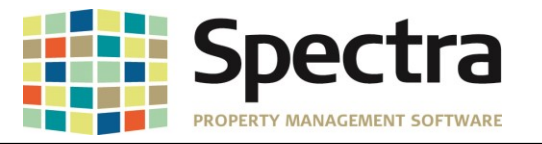

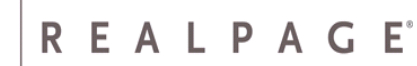

and a 5<sup>th</sup> deposit write in option if neither are selected:

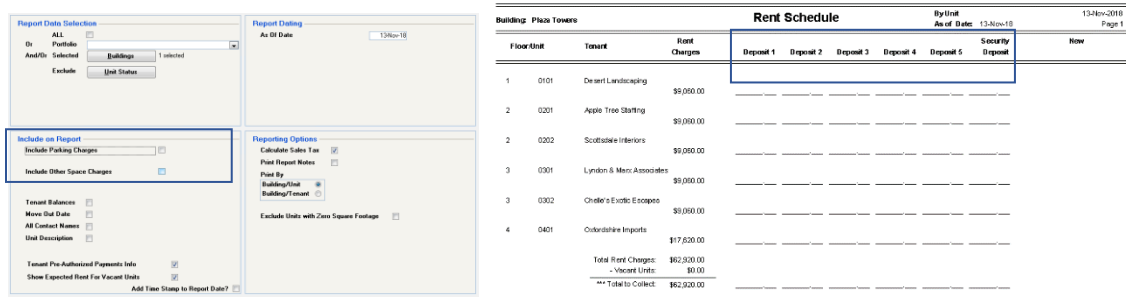

#### <span id="page-8-0"></span>**General Ledger Detail Report**

When exporting the **General Ledger Detail** report to PDF, Excel or Word, and choosing **Consolidated**, the ending balance on the preview screen would change.

**Before:** 

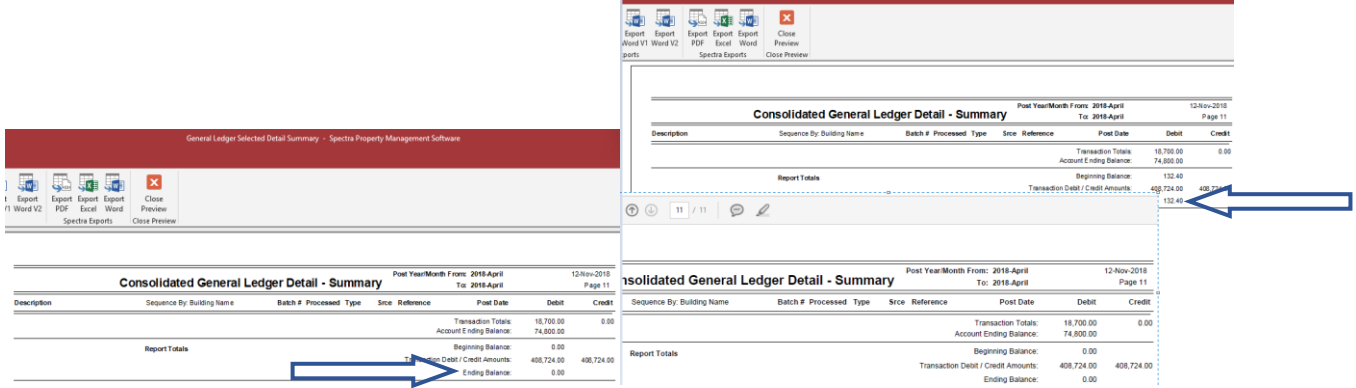

This has now been corrected.

**After:** 

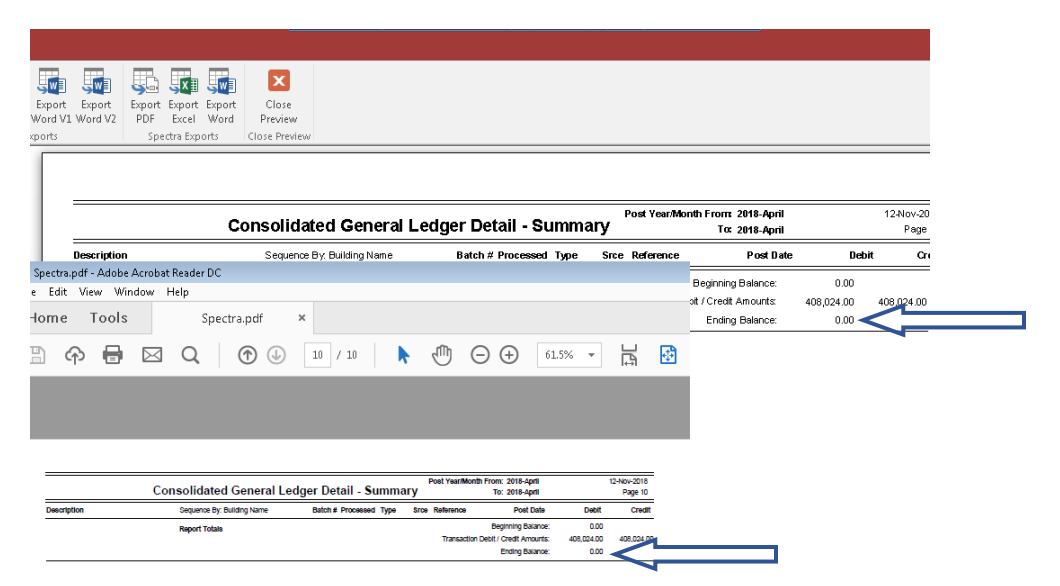

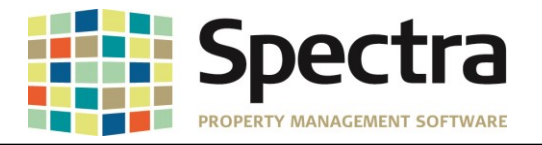

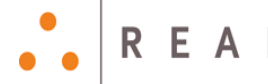

The **Report Dating** selection for the **General Ledger Detail** has been given a cosmetic update for ease of use. We have eliminated the drop down menu for the month selection, instead there are two columns with the months listed.

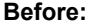

**After**:

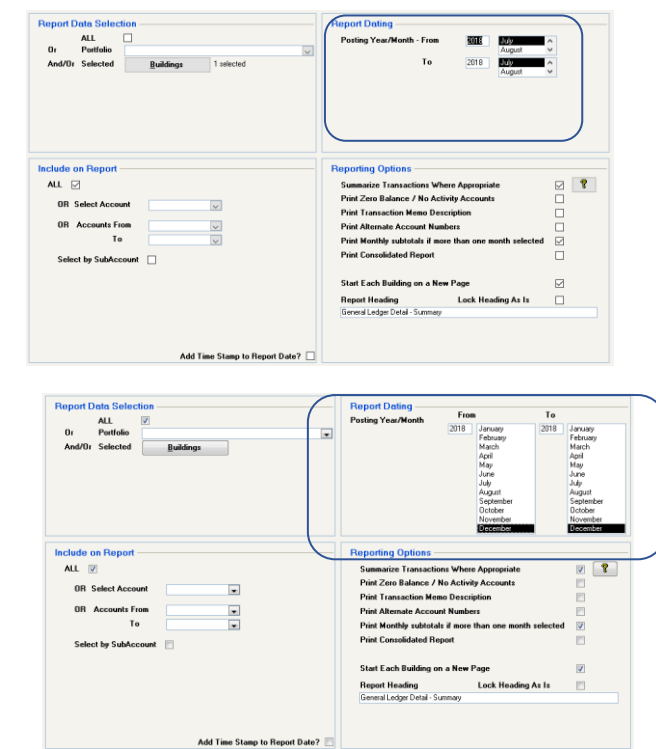

#### <span id="page-9-0"></span>**Financial Statement Reports**

We have added a new Financial Statement report, 17aa. Instead of reporting **Current Month** and **Year to Date**, 17aa will report **Current Quarter** and **Year to Date**.

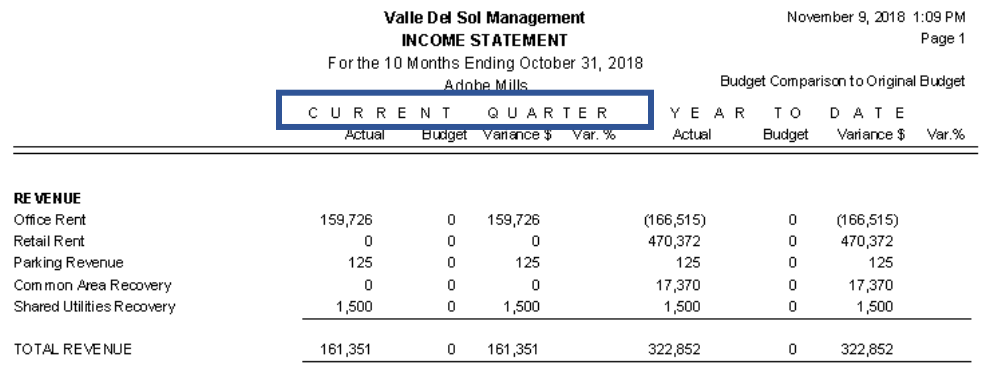

Copyright © 2019 RealPage, Inc. All rights reserved. *SPECTRA –8.2.0.2* Release Notes Do not copy, distribute, or disclose contents in any form outside of your company without written permission from RealPage, Inc. Last Modified January 21, 2019 **P** a g e 10 | 20

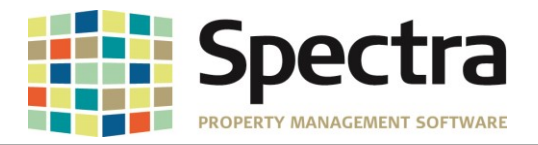

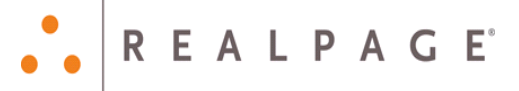

We have fulfilled a request for a custom report format **28a Current Year Actual** and **Next Year Budget.** 

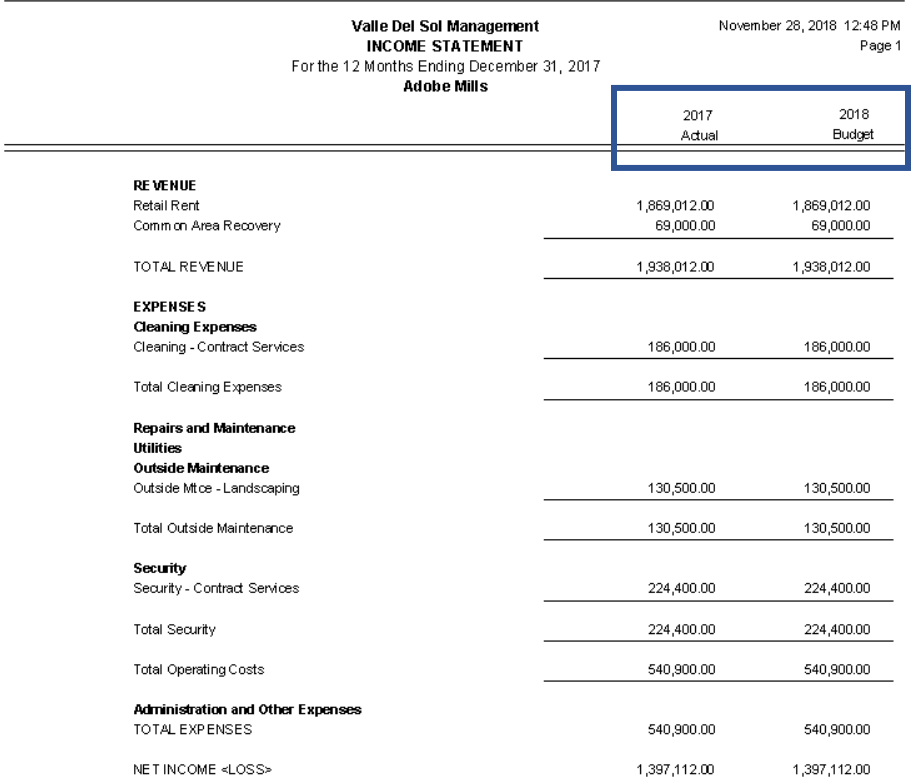

## <span id="page-10-0"></span>**Building - Retail – Tenant Sales Ranking II**

The Building total percentage was being skewed by units with \$0 sales. The report has been updated so that it will no longer use the \$0 sales in the calculation.

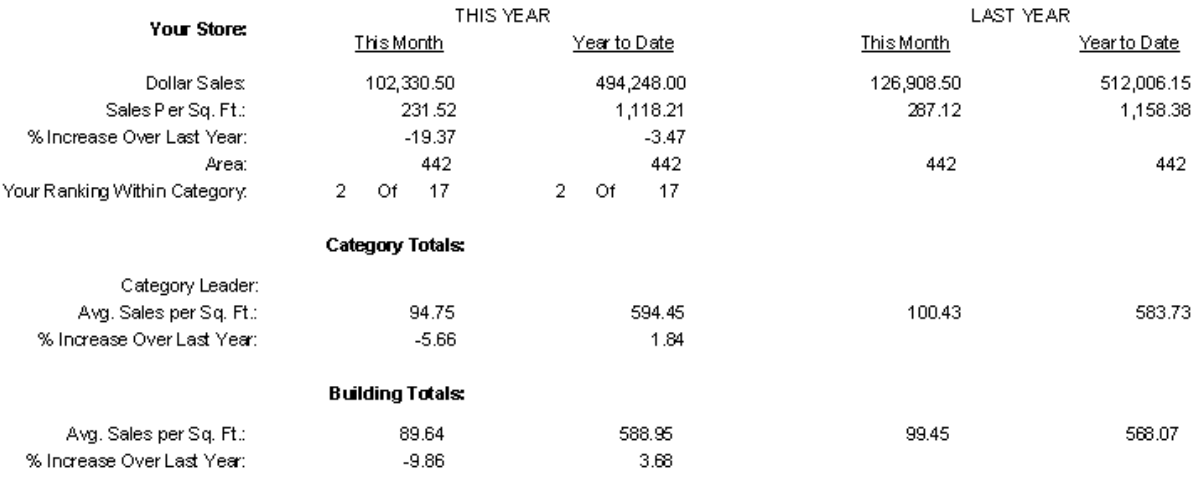

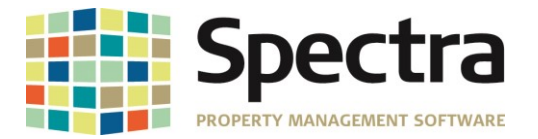

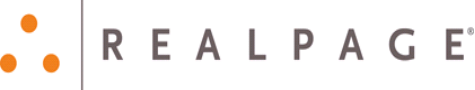

## <span id="page-11-1"></span><span id="page-11-0"></span>**JOB COST**

### **Jobs – Set Up Cost Account Masters**

We have added a timesaving feature to the **Set Up Cost Account Masters** process that will allow you create a new *Cost Account Master* by copying an existing one. You will select the current master that you want to copy and click the **Copy to a New Account Master** button, enter a name, and click **OK**.

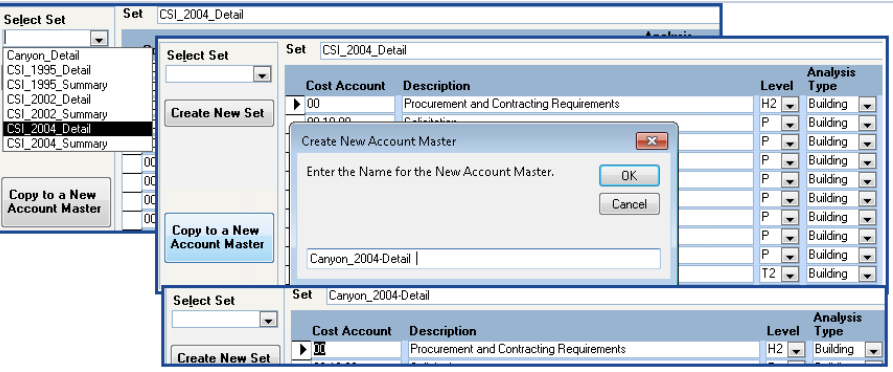

#### <span id="page-11-2"></span>**SUPPLIERS** *Start a Task*

#### **Cancel Supplier Invoices**

We have corrected an issue discovered after installing Release 8.2.0. Some clients reported getting the following error when trying to cancel Supplier Invoices:

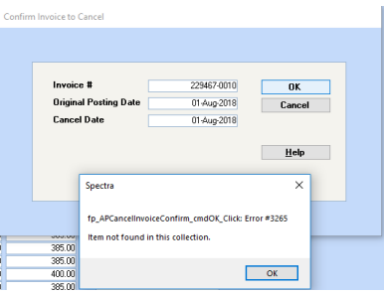

#### <span id="page-11-3"></span>**Supplier Invoice Batch Entry**

We have added an auto-drop-down feature to the **Supplier Invoice Batch** entry process **Detail Screen**. Instead of scrolling through a list, or having to type the full supplier name, the auto-dropdown list will open to the section based on the letters that you have started to type in the **Select Supplier** field.

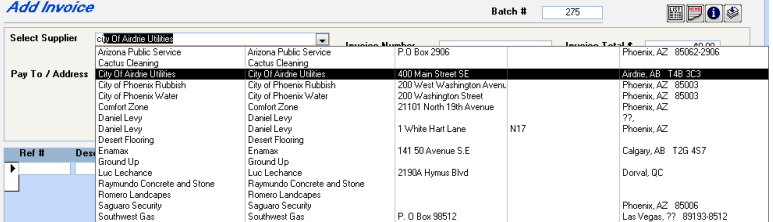

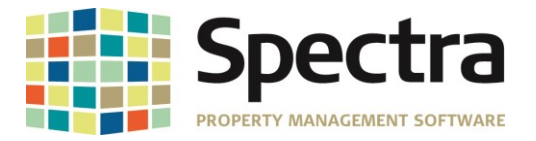

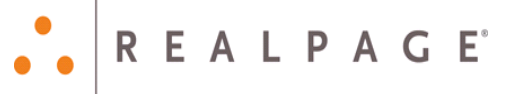

#### <span id="page-12-0"></span>**AP Import Module**

When importing an A/P Invoice batch, where the **Invoice Date** *month* differs from the **Posting Date** *month*, the system is posting with the accounting period for the **Invoice Date** in error.

**For Example**: The Invoice below shows and Invoice Date of June 30, 2018 and a Posting date of July 11, 2018. For the selected building, the system assigned Accounting Period is June = 358 and July = 359. Currently, if you post this invoice as is, it will post with the June accounting period.

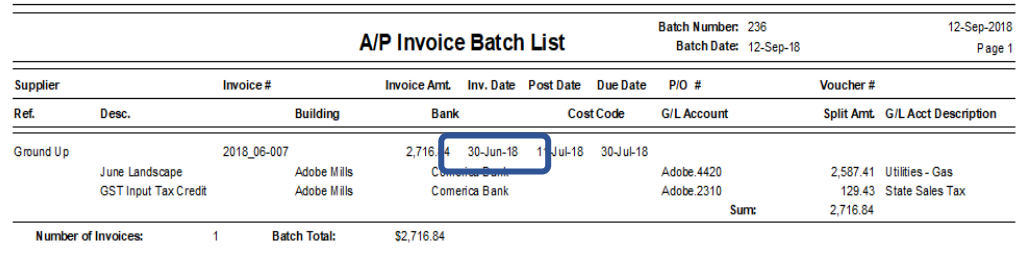

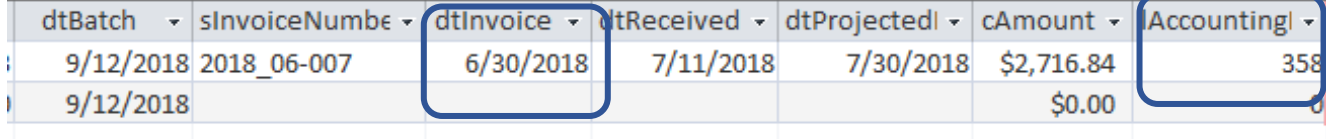

The module will now use the Post Date to determine the accounting period.

#### <span id="page-12-1"></span>**AvidXchange Invoice Import**

There was an issue reported where importing and invoice, with a negative amount (- \$50), would cause an error. This has been corrected in this version. The import will handle the negative amount correctly.

"BankID","VendorID","VendorName","BuildingID","InvoiceNumber","InvoiceDate","PostingDate","PaymentDueDate","InvoiceAmount","GLAccount","InvoiceDescription","<br>VoucherNumber","PurchaseOrderNumber","LineDescription","Referenc er","CostAccount","CostAmount","RetentionAmount","JobCostType","LenderLoanDraw'

"","HGC11247","Harold's Group Catering","Adobe","878-11247","11/28/2018","11/28/2018","11/28/2018",-120,"8430","ADOBE","ADOBE","","credit",,,,,,,,,,,,,<br>"","HGC11247","Harold's Group Catering","Adobe","878-11247","11/28/201

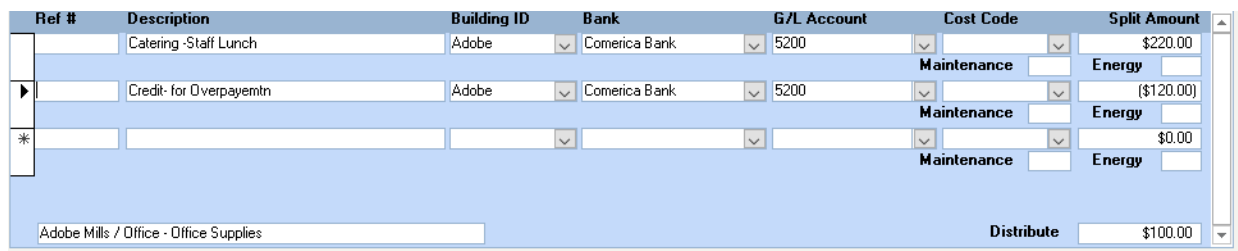

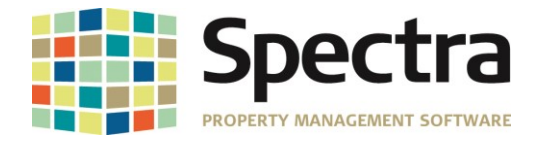

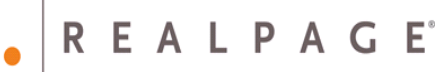

#### <span id="page-13-0"></span>**Post Auto Withdrawal Invoices**

We have added an enhancement to the **Post Auto Withdrawal Invoices**. The batch number when posting the **A/P Invoice Expenses to G/L** will use the same batch number as the invoice posting batch.

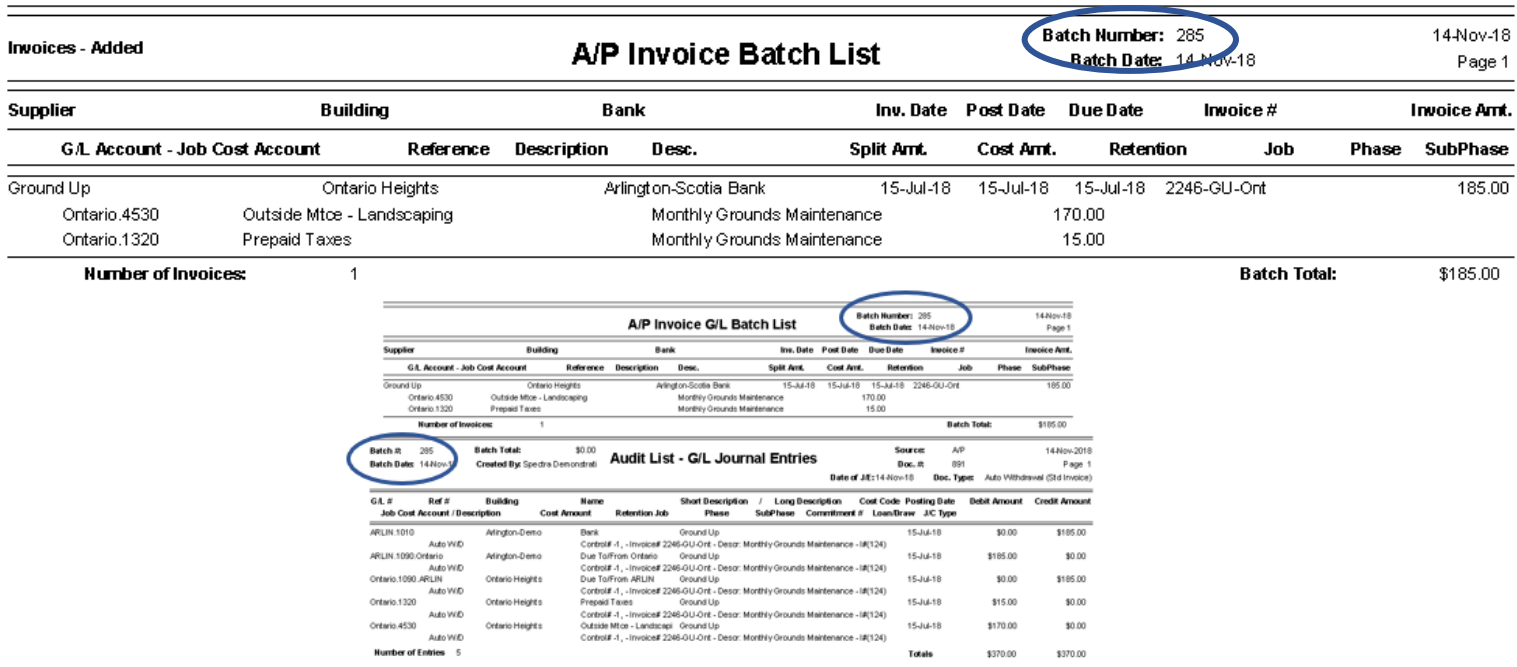

#### <span id="page-13-1"></span>**A/P Year End – IRS Forms 1099/1096**

We have updated and tested the 2018 1099 and 1096 Tax forms.

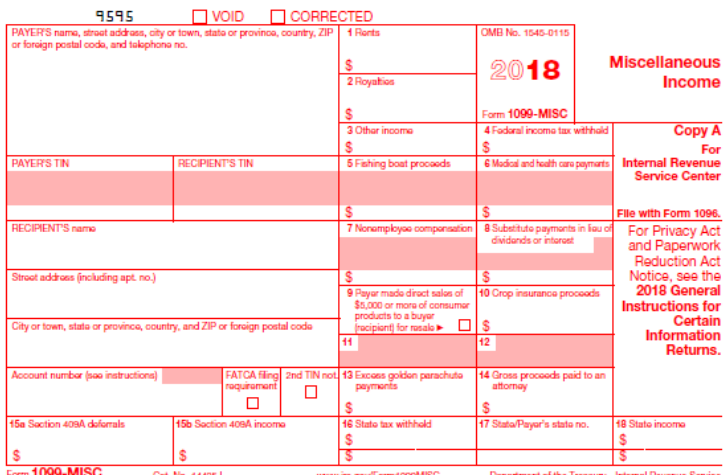

Form 1089-MISO Cat. No. 14425J<br>Do Not Cut or Separate Forms on This Page — Do Not Cut or Separate Forms on This Page

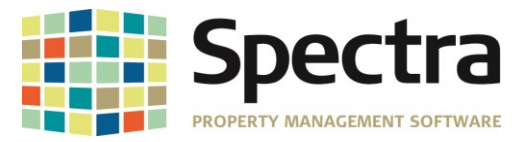

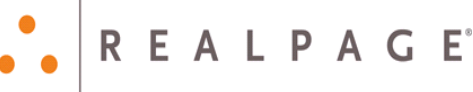

## <span id="page-14-2"></span><span id="page-14-1"></span><span id="page-14-0"></span>**SYSTEM TASKS**

*DELETIONS* DELETE BUILDINGS

> Some clients reported getting the following error when trying to delete a building after splitting the Accounts Receivable tables to a separate database:

**Error #3078: Access database engine cannot find the input table or query 'tblARHeader'. Make sure it exists and that its name is spelled correctly.**

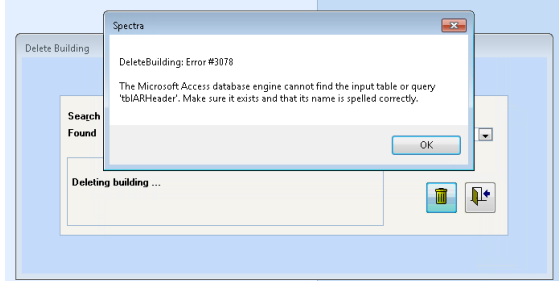

This has been corrected, and the buildings delete without error.

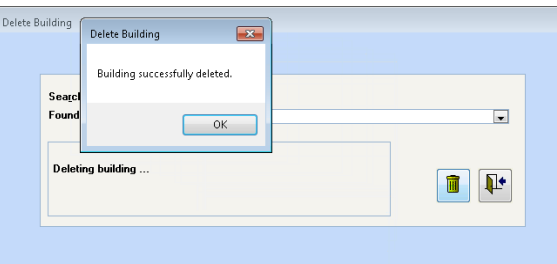

#### <span id="page-14-4"></span><span id="page-14-3"></span>**TENANTS** *Find Tenants* **Tenant Charges**

Under **Find Tenant** > **Charges** > **Add a Charge**, we have made a modification to the *Lease Building/Unit* drop down. When adding charges to a tenant with a prior lease, the former lease building/unit will move to the bottom on the list, making the current lease building/unit the default.

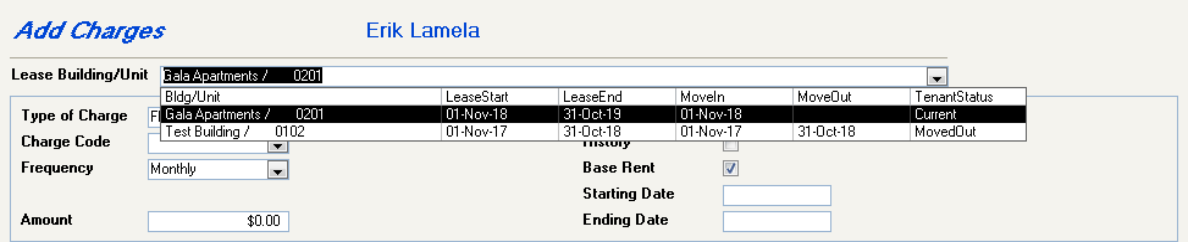

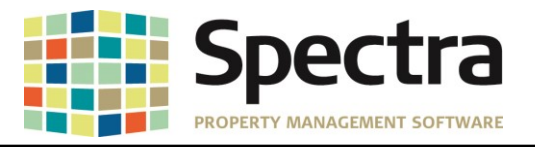

## <span id="page-15-0"></span>*Start a Task*

#### **Tenant Charge Import**

We have corrected an issue where, when adding a GST charge to a **Tenant Charge** import file, the GST was not posting to the Tenant Ledger.

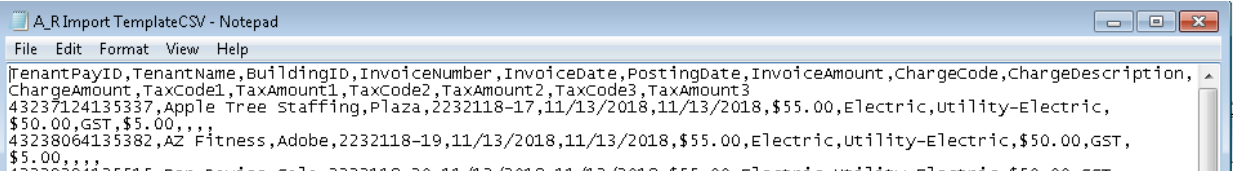

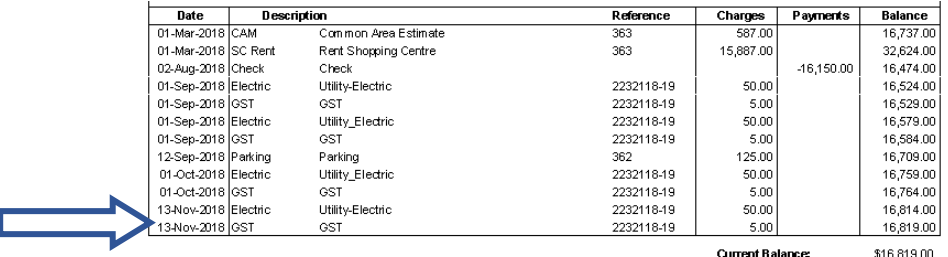

We have also added an enhancement to use the posting date as the invoice date if the invoice date is not included in the import file.

#### MissingInvoiceDate\_AR Import - Notepad

#### File Edit Format View Help

TenantPayID,TenantName,BuildingID,InvoiceNumber,PostingDate,ChargeAmount,ChargeCode 43244074135751,"Anne Budge",0011,TB0202,11/14/2018,250,parking

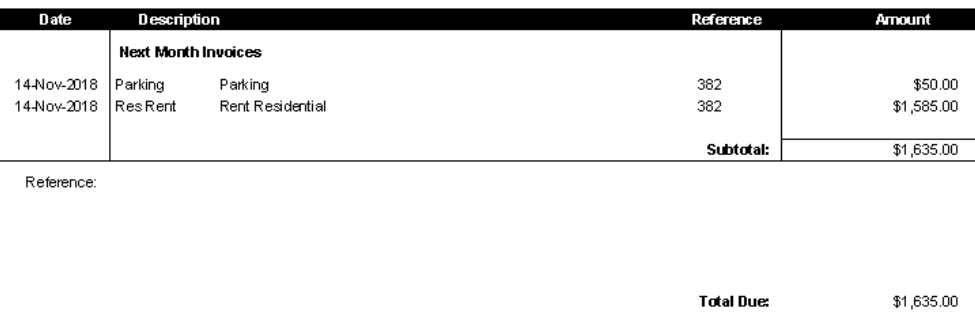

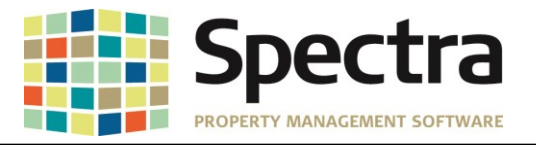

#### <span id="page-16-0"></span>*Select a Report*

#### **Tenant Ledger/Tenant Ledger Colyvan**

The fields on the **Tenant Ledger** and **Tenant Ledger Colyvan** have been adjusted to allow more charracters to print in the *Description* field.

**Before:**

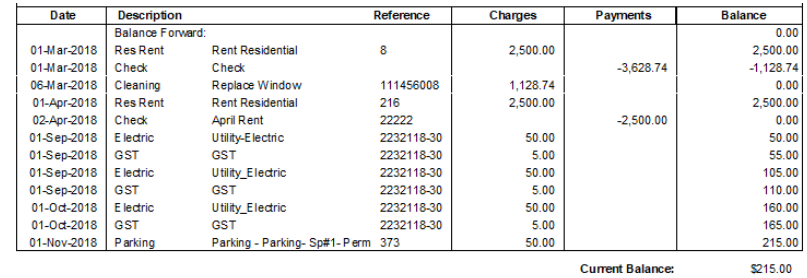

#### **After:**

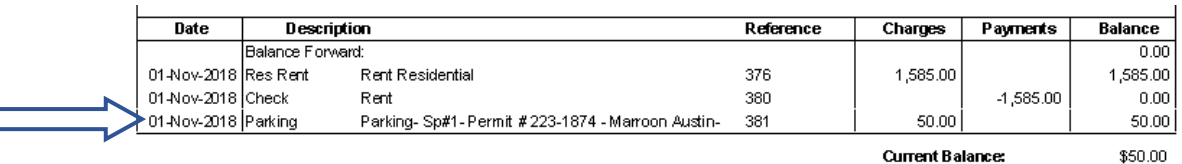

#### **Tenant Schedule of Rent – Riverpark**

The message "**For information purposes only – Auto Withdrawal Notification**" also prints for tenants with post-dated checks. Per request, this message will only print for tenants set up for direct debit pre-authorized payments.

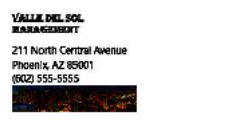

<span id="page-16-1"></span>I

Property Name Gala Apartments Premise<br>Address: 0202, 12740 W. Indian School Road Litchfield Park, AZ 85340

#### **Rent Schedule**

Tenant Name: Ben Davies Billing<br>Address: 12740 W. Indian School Road #0202 Litchfield Park, AZ 85340

Monthly Chame

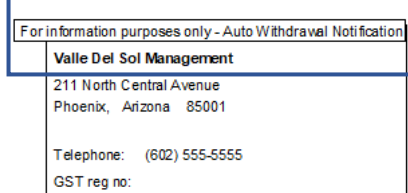

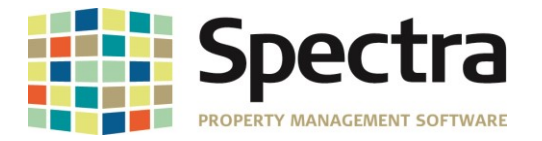

#### <span id="page-17-0"></span>**Tenants - Payment Application History**

We have added a new report to show Payment Application History for a 12-month period. This report gives you the ability to quickly identify any unapplied credits for tenants by building or portfolio. This tool will help you identify variances between Accounts Receivable and the General Ledger.

You will have the option to include unapplied payments and there is an option to choose Print Code Summary to get building totals for the selected 12-months.

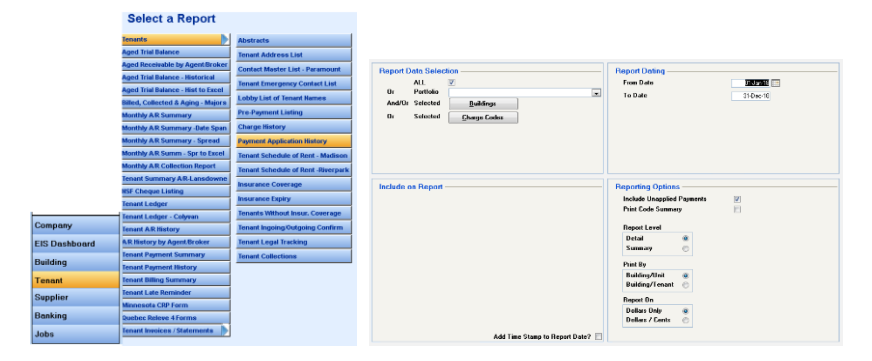

If the payment is fully applied to a charge, the report will display the amount applied by the Charge Code used <sup>1</sup>, if there is an unapplied amount or partially applied amount, you will see see a Check amount and the charge codes with posted charges.<sup>2</sup>

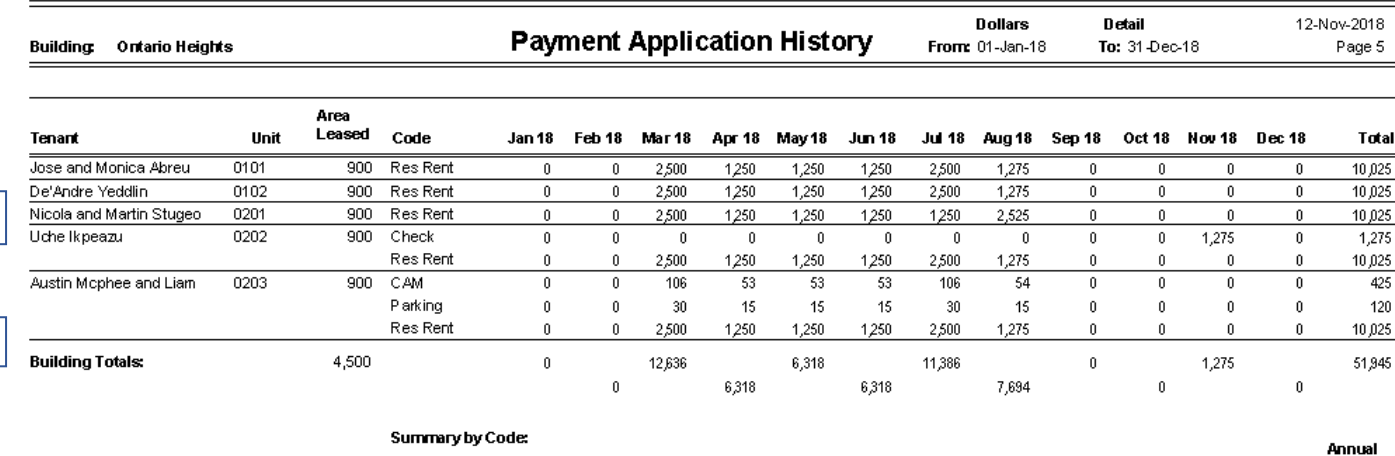

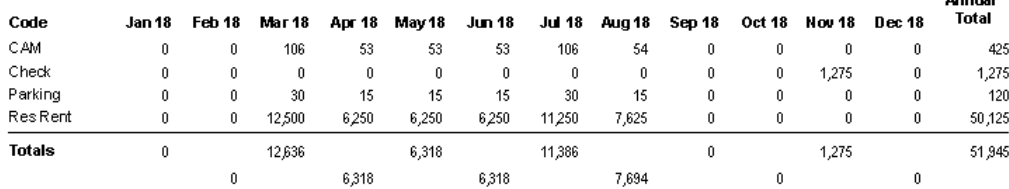

1

2

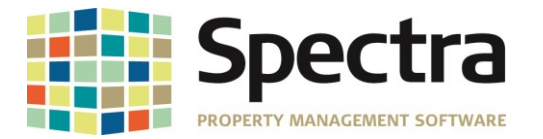

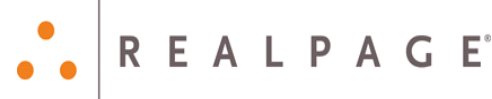

#### <span id="page-18-0"></span>**Tenant Montly A/R Summary**

We have added the option to print the **Transaction Entry** description or the standard **Charge Code** description on the Monthly A/R Summary. Selecting the Transaction Entry description will print the Parking or Other Spaces unit number in the charge description field.

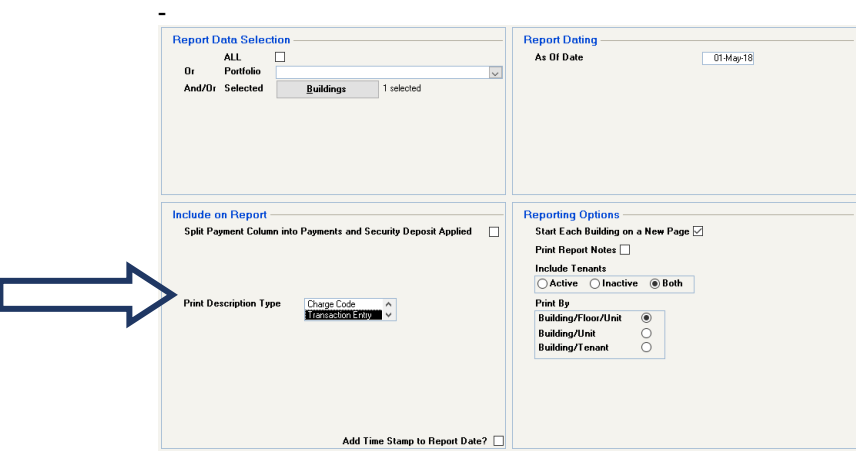

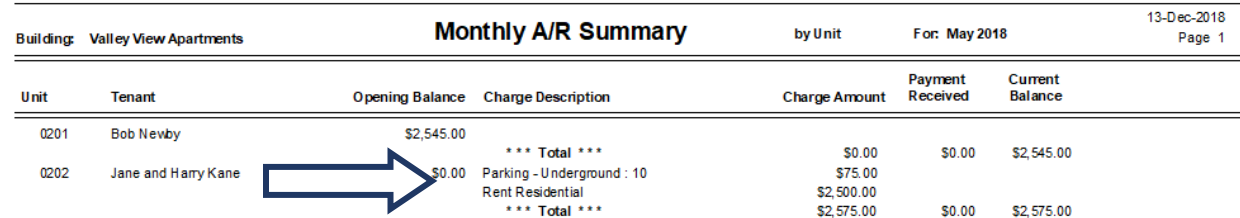

#### <span id="page-18-1"></span>**Minnesota Certificate of Rent Paid**

The Minnesota Certificate of Rent Paid form has been updated for 2018

.

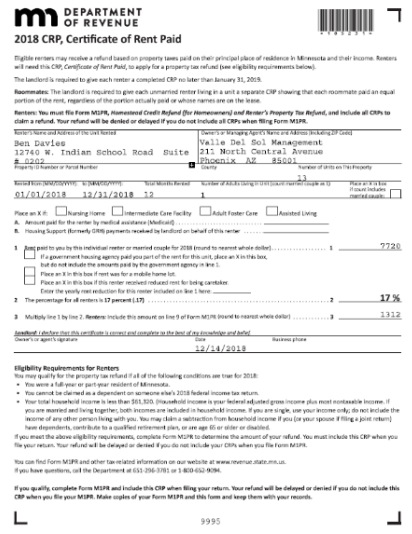

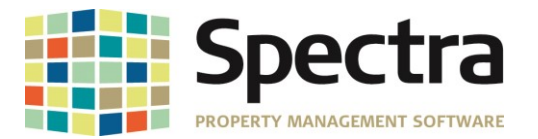

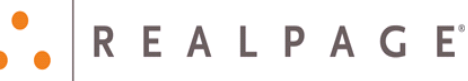

## **LEGAL NOTICES**

## <span id="page-19-0"></span>*Proprietary Rights*

The information in this release notice is the copyrighted and proprietary information of RealPage, Inc. Any duplication, distribution, disclosure or other use except as expressly authorized in writing by RealPage, Inc. is strictly prohibited.

## <span id="page-19-1"></span>*Trademarks*

RealPage® is a registered trademark and *SPECTRA™* is a registered trademark of RealPage, Inc. Any use of RealPage's trademarks or service marks without prior consent is prohibited.

Microsoft, Windows, and Windows Vista*™* are registered trademarks of Microsoft Corporation.

Other product and company names mentioned herein are the trademarks of their respective owners and no affiliation, connection, or sponsorship should be implied or assumed based upon the use of such trademarks in this document or in any accompanying materials.

Copyright 2018 © RealPage, Inc. All rights reserved.

Support Email: [support@Spectra.ca](mailto:support@Spectra.ca) Visit us online at: [www.Spectra.ca](http://www.spectra.ca/) Support Telephone: (866) 718-2345

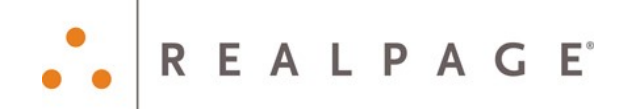